# **Sustav za registraciju veslača Hrvatskog veslačkog saveza**

## **Upute za korištenje**

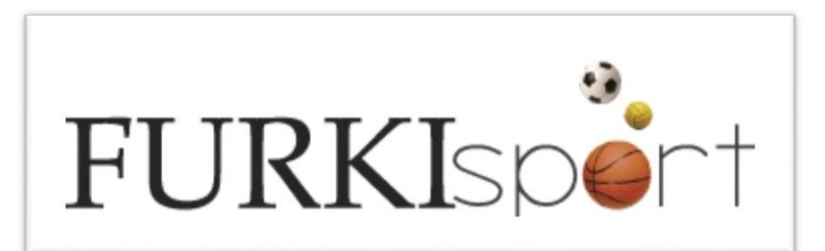

### Sadržaj

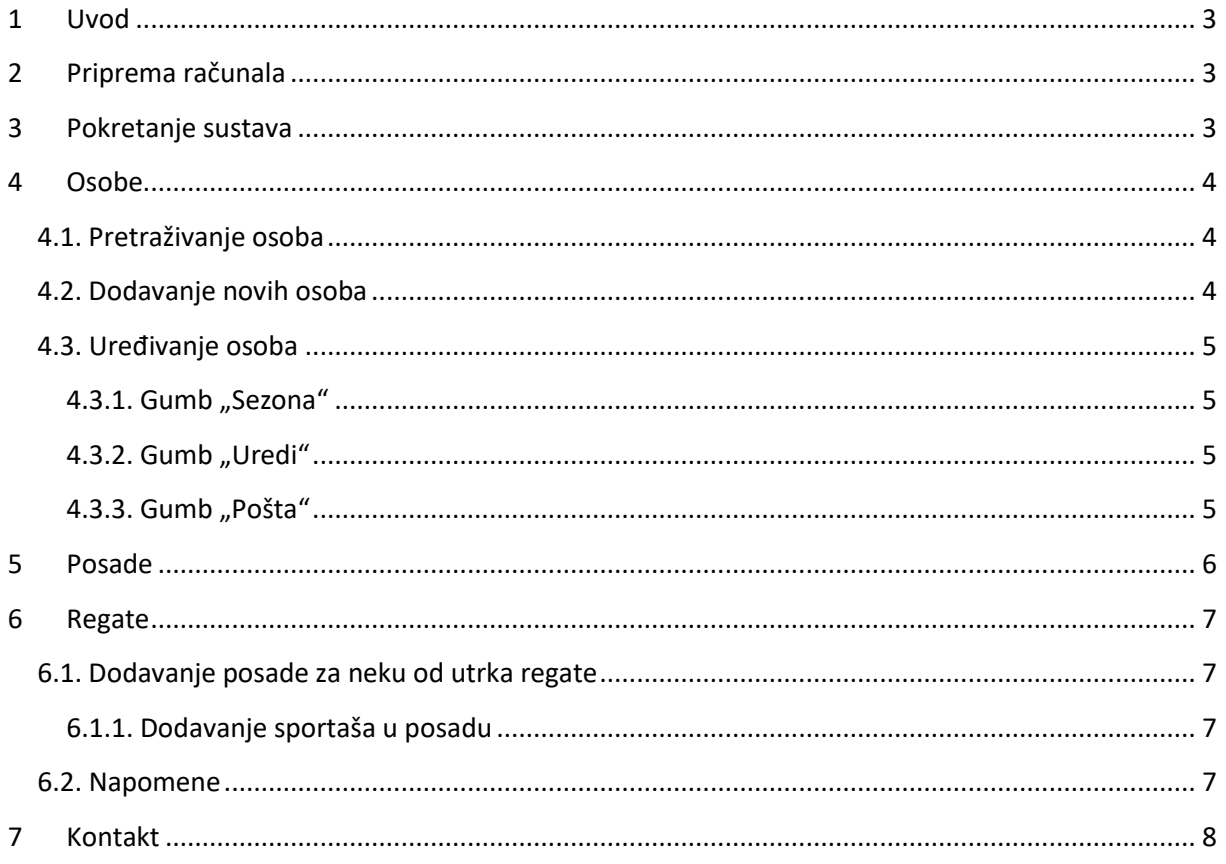

Copyright © Furki sport d.o.o.

Sva prava pridržana. Niti jedan dio ovih uputa ne smije se niti u cijelosti niti djelomično dijeliti trećim osobama koje nisu direktno uključene u rad sustava.

### <span id="page-2-0"></span>**1 Uvod**

Registracijski sustav HVS-a je baza podataka svih klubova i veslača koji se žele prijaviti za natjecanja. Pomoću sustava klubovi registriraju natjecatelje za svaku sezonu. Također klubovi prijavljuju posade i natjecatelje za nastup na pojedinoj regati.

### <span id="page-2-1"></span>**2 Priprema računala**

Na računalu treba provjeriti ima li instaliran Chrome internet browser. Ako ga nema potrebno ga je downloadati s interneta.

### <span id="page-2-2"></span>**3 Pokretanje sustava**

Otvorite Chrome web preglednik te unesite adresu

https://www.furkisport.hr/veslanje

Otvorit će Vam se prozor za registraciju u kojem morate unesti Vaše korisničko ime i lozinku. Za potvrdu unosa Vaših podataka kliknite na gumb "Log in".

U slučaju krivo unesenih podataka prikazat će Vam se poruka "Invalid username or password" te pokušajte ponovo.

Ako ste uspješno unijeli podatke otvorit će Vam se aplikacija.

### <span id="page-3-0"></span>**4 Osobe**

Klikom na ikonu "**Osobe**" u izborniku s lijeve strane ekrana otvara se prozor "**Osobe**". Tu se nalaze svi veslači iz Vašeg kluba koji su uneseni u sustav.

Osobe u sustavu po statusu dijelimo u tri skupine:

- "**Nije prijavljen**" osoba za koju klub još nije poslao zahtjev za registraciju za aktivnu sezonu
- "Nije potvrđen" osoba za koju je poslan zahtjev za registraciju za aktivnu sezonu ali ju administrator iz Saveza još nije potvrdio
- "**Potvrđen**" osoba koja je potvrđena od strane Saveza

Samo osobe sa statusom "**Potvrđen**" možete prijaviti za neku od regata (uz uvjet da ima obavljen liječnički pregled).

#### <span id="page-3-1"></span>**4.1. Pretraživanje osoba**

Automatizmom pri kliku na ikonu "Osobe" biti će prikazani svi sportaši Vašeg kluba koji imaju status "Nije potvrđen".

Međutim filtriranje je moguće prema slijedećim kriterijima:

- "**Status**" Ovdje možete u padajućem izborniku odabrati prikazati **Sve**, **Ne prijavljene**, **Ne potvrđene** i **Potvrđene** sportaše
- "**Država**" Prikaz sportaša iz određene države
- "Spol" Prikaz sportaša samo jednog spola

Kada ste u gore navedenim padajućim izbornicima izabrali željene kriterije za filtriranje pritiskom na tipku "**Filter**" popis sportaša biti će sužen prema Vašem zahtjevu i ispisan po abecednom redu. Za lakše pretraživanje prikazanih sportaša koristite polje "**Search**". U tom polju možete upisati bilo koji podatak vezan uz sportaša (ime, prezime ili tek nekoliko početnih slova) te će vam se lista sportaša automatski sužavati bez potrebe za dodatnim klikovima.

#### <span id="page-3-2"></span>**4.2. Dodavanje novih osoba**

Vrši se pritiskom na gumb "Dodaj novu" koji se nalazi u gornjem desnom uglu prozora "Osobe".

Prozor dodavanje novog veslača sadrži polja:

- **Ime\*** upisujete osobno ime veslača, obavezno polje
- **Ime oca** upisujete ime oca veslača
- **Prezime\*** upisujete prezime veslača, obavezno polje
- **Datum rođenja\*** otvara se padajući izbornik u obliku kalendara gdje izabirete datum rođenja veslača. Unos je moguć i ručno, ali obratite pažnju da je format datuma slijedeći yyyy-mm-dd, obavezno polje
- **Mjesto rođenja** upisujete mjesto rođenja sportaša
- **Spol\*** u padajućem izborniku izabirete Muški odnosno Ženski spol, obavezno polje
- **OIB**  upisujete OIB sportaša
- **Registracijski broj** upisujete registracijski broj sportaša
- **Fotografija osobe** na vrhu prozora s lijeve strane ovdje stavljate fotografiju sportaša. Moguće je napraviti upload datoteke iz računala ili direktno fotografiranjem pomoću web kamere

Važno je naglasiti da su sva polja označena zvjezdicom (\*) obvezna te bez unosa u svako od tih polja neće biti moguće kreirati novu osobu.

#### <span id="page-4-0"></span>**4.3. Uređivanje osoba**

Kada smo pretraživanjem našli osobu kojoj želimo urediti podatke, u koloni "Funkcije" nalaze se gumbi "**Sezona**", "**Uredi**" i "**Pošta**"

#### <span id="page-4-1"></span>**4.3.1. Gumb "Sezona"**

Gumb "**Sezona**" služi za potvrdu registracije za aktivnu sezonu. Za sportaše sa statusom "**Nije prijavljen**" potrebno je pritisnuti gumb sezona pokraj njihovog imena/statusa te potvrditi registraciju trenutne sezone pritiskom na gumb "Potvrdi". Kada smo potvrdili registraciju trenutne sezone pritiskom na "**Zatvori**" zatvaramo prozor. Tada se automatski status sportaša mijenja u "**Nije potvrđen**" te se čeka potvrda administratora iz Saveza.

#### <span id="page-4-2"></span>**4.3.2. Gumb "Uredi"**

Gumb "**Uredi**" služi za korekciju osobnih podataka sportaša, te dodavanje podataka koji ranije nisu bili uneseni. Ukoliko radite korekciju nakon završetka pritisnite gumb "**Promijeni podatke**" te će se podatci automatski promijeniti a prozor zatvoriti. U slučaju da ste zabunom otvorili prozor pritisnite gumb "Zatvori".

#### <span id="page-4-3"></span>**4.3.3. Gumb "Pošta"**

Gumb "**Pošta**" služi za dostavljanje dokumentacije Savezu (potvrdu o liječničkom pregledu, Izvod iz matice rođenih...). Pritiskom na polje ili gumb "**Izaberi**" iz svog računala birate datoteku koju želite poslati u savez. Za slanje datoteke pritisnite "**Pošalji**" čime će se datoteka poslati a prozor automatski zatvoriti. U slučaju neke pogreške pritisnite "Zatvori" za zatvaranje prozora bez slanja datoteke.

### <span id="page-5-0"></span>**5 Posade**

U prozoru posade nalazi se lista posada Vašeg kluba, a prozor se otvara klikom na ikonu "Posade" na lijevoj strani ekrana.

Posade su vezane za discipline u kojima se želite prijaviti za neko natjecanje. Posadu kreirate samo kada je prvi puta prijavljujete na natjecanje.

Posada se kreira pritiskom na gumb "**Dodaj novu**" koji se nalazi u gornjem desnom uglu. Time otvarate novi prozor te upisujete redom:

- "**Naziv\***" naziv posade/kluba (npr. Trešnjevka, Mladost 2)
- "**Disciplina\***" u padajućem izborniku birate disciplinu posade koju želite dodati (Četverac bez, Skif…)
- "**Kategorija\***" u padajućem izborniku birate kategoriju (seniori, juniorke…)

Sva polja su obavezna.

Kada ste upisali sve potrebne podatke, pritisnite gumb "Dodaj posadu" čime će se zatvoriti prozor i pospremiti posada. U slučaju pogreške pritisnete gumb "Zatvori".

Još jednom naglašavamo da svaku posadu unosite u sustav samo jedan put. U slučaju da imate potrebu promijeniti neku od posada (npr. u nekom trenutku oformite drugu posadu u već postojećoj disciplini pa prvu trebate preimenovati iz Rijeka u Rijeka1 kako bi mogli kreirati Rijeka2) pritisnete tipku "**Uredi**" desno pokraj imena posade u prozoru "**Posade**". Otvori vam se ponovno prozor s podacima o posadi, uredite podatke i pritisnite "Promijeni podatke".

### <span id="page-6-0"></span>**6 Regate**

U prozoru "Regate" nalaze se regate u pojedinoj sezoni. Sezonu birate u gornjem lijevom uglu prozora u polju "Sezona" u pripadajućem padajućem izborniku. Svoj izbor potvrđujete s "Filter".

Tada će se prikazati sve regate iz te sezone. Regate možete pretraživati upisom imena regate ili tek prvih nekoliko slova u polje "Search"

Pronađite regatu za koju želite prijaviti posade, te na krajnjem desnom dijelu pritisnete gumb "Utrke". Tada Vam se otvori popis utrka za izabranu regatu.

#### <span id="page-6-1"></span>**6.1. Dodavanje posade za neku od utrka regate**

Na vrhu ekrana trenutno izabrane regate imate polja "**Događaji**", "**Discipline**" i "**Kategorije**" pomoću kojih možete filtrirati utrke. Kada pronađete utrku za koju želite prijaviti posadu pritisnete gumb "**Posade**". Otvoriti će vam se novi prozor sa popisom prijavljenih posada u toj disciplini i kategoriji za vaš klub.

Ukoliko još nemate prijavljenih posada ili želite dodati novu, pritisnete gumb "**Dodaj posadu**" u desnom vrhu ekrana. Otvoriti će vam se padajući izbornik u kojem su sve posade vašeg kluba za izabranu disciplinu i kategoriju. Izaberete željenu posadu te pritisnete gumb "Prijavi" kako bi prijavili posadu za utrku. Status vaše posade biti će "Nije potvrđen" te se na potvrdu mogućnosti nastupa na utrci čeka odobrenje organizatora regate.

#### <span id="page-6-2"></span>**6.1.1. Dodavanje sportaša u posadu**

U tako prijavljenoj posadi klikom na gumb "**Veslači**" u novom prozoru dodajete sportaše koji će nastupati. Primijetite da će Vam u padajućem izborniku biti popis "**Dostupnih veslača**" tj. veslača koji imaju pravo nastupa u određenoj kategoriji te važeći liječnički pregled s datumom početka utrke.

Izaberite željenog sportaša te pritisnite gumb "Dodaj veslača" kako bi ga učinili članom posade. U slučaju da ste nekog od sportaša unijeli zabunom ili je došlo do promjene, možete ga izbrisati iz posade pritiskom na "Ukloni" pokraj njegovog imena. Pritiskom na gumb "X" zatvarate prozor.

Ukoliko želite unijeti još neku posadu druge kategorije ili discipline za istu regatu, pritisnite na plavi link s imenom regate na vrhu prozora.

#### <span id="page-6-3"></span>**6.2. Napomene**

Imajte na umu da na utrkama regate mogu nastupiti isključivo posade sa statusom "**Potvrđeno**".

Prijava posada na neku od utrka regate moguća je isključivo do datuma određenog od strane organizatora regate, te nakon tog datuma nećete biti u mogućnosti dodati posadu ili sportaše, nego ih samo pregledati.

Veslača je moguće dodati samo ukoliko ima valjani liječnički pregled do datuma utrke.

### <span id="page-7-0"></span>**7 Kontakt**

Marin Furčić

marin.furcic@furkisport.hr

+385 98 808 427

Skype: ivchi1